**[www.pncactivepay.com](http://www.pncactivepay.com/)**

**Log In Screen**

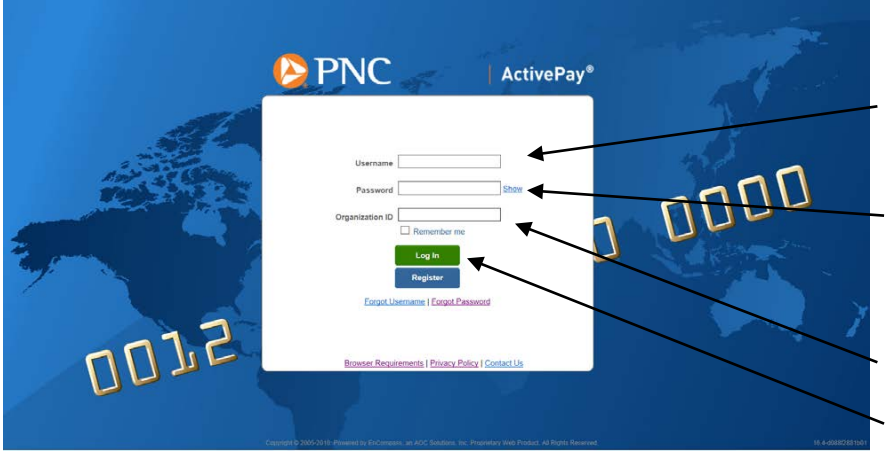

**Username – same as previous card username**

**Password – prior to your initial log in you will receive a computer generated password via email from pncactivepay**

**Organization ID = warren**

**Log In button**

#### **The first time you log in you will get a request for a security code, this will also occur if you are using a different computer than you used at your last log in.**

Additional Security Required

We are required to perform additional security validation to verify your identity.

We will email you a Security Code that you will need to enter on the next page in order to access PNC Bank ActivePay.

The Security Code will be sent to: Email address in your user account (...@WCSKIDS.NET)

Please allow a few minutes to receive your Security Code.

Send Me a Security Code | Cancel

**Select 'Send Me a Security Code'**

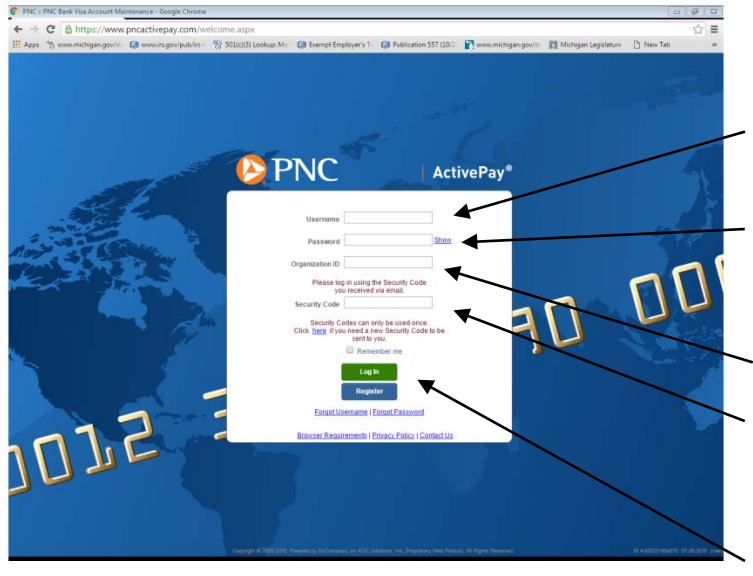

**Username – same as previous card username**

**Password – prior to your initial log in you will receive a computer generated password via email from pncactivepay**

**Organization ID = warren**

**Enter the security code received via email The security code can only be used once THIS IS NOT YOUR PASSWORD**

**Log In button**

**You will be required to answer three challenge questions for your account. These questions may be used when the Forgot Username or Forgot Password are used.**

### **Welcome to the Home Screen**

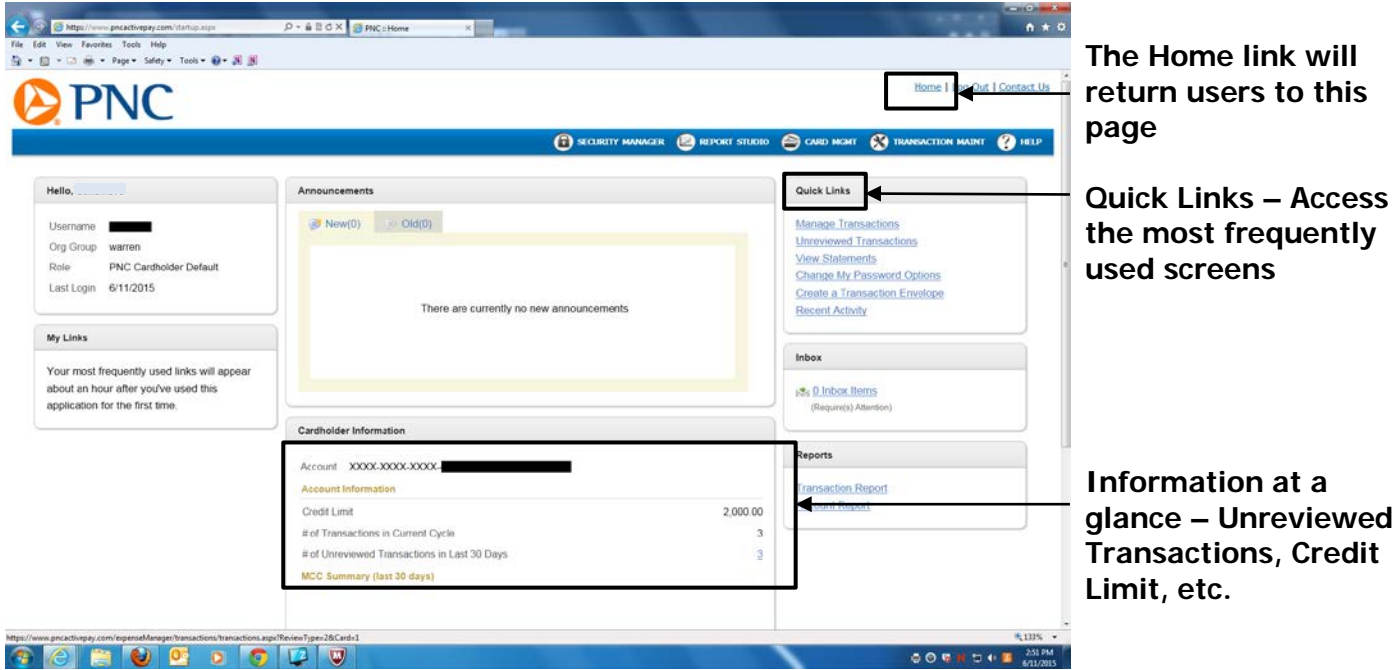

## **Managing Transactions**

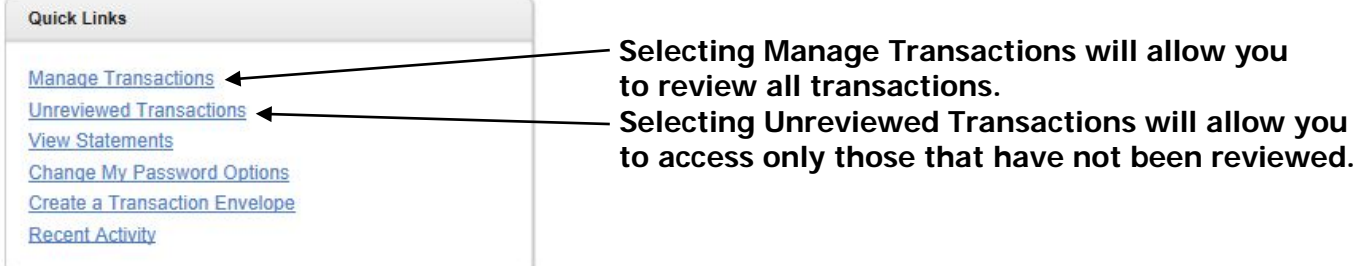

# **Using the Manage Transactions Quick Link:**

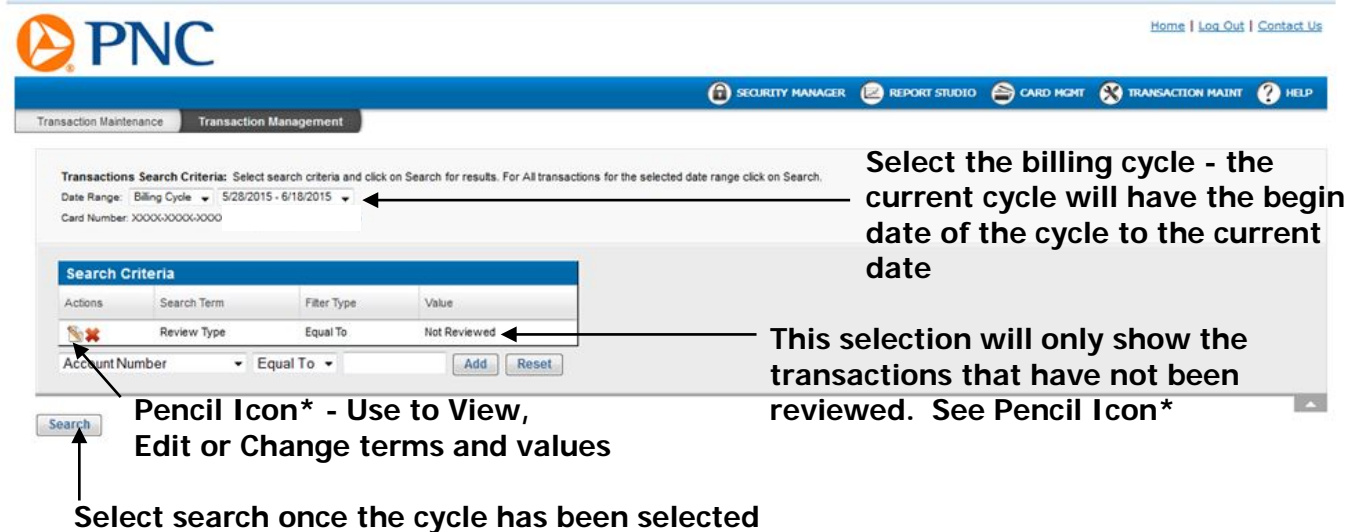

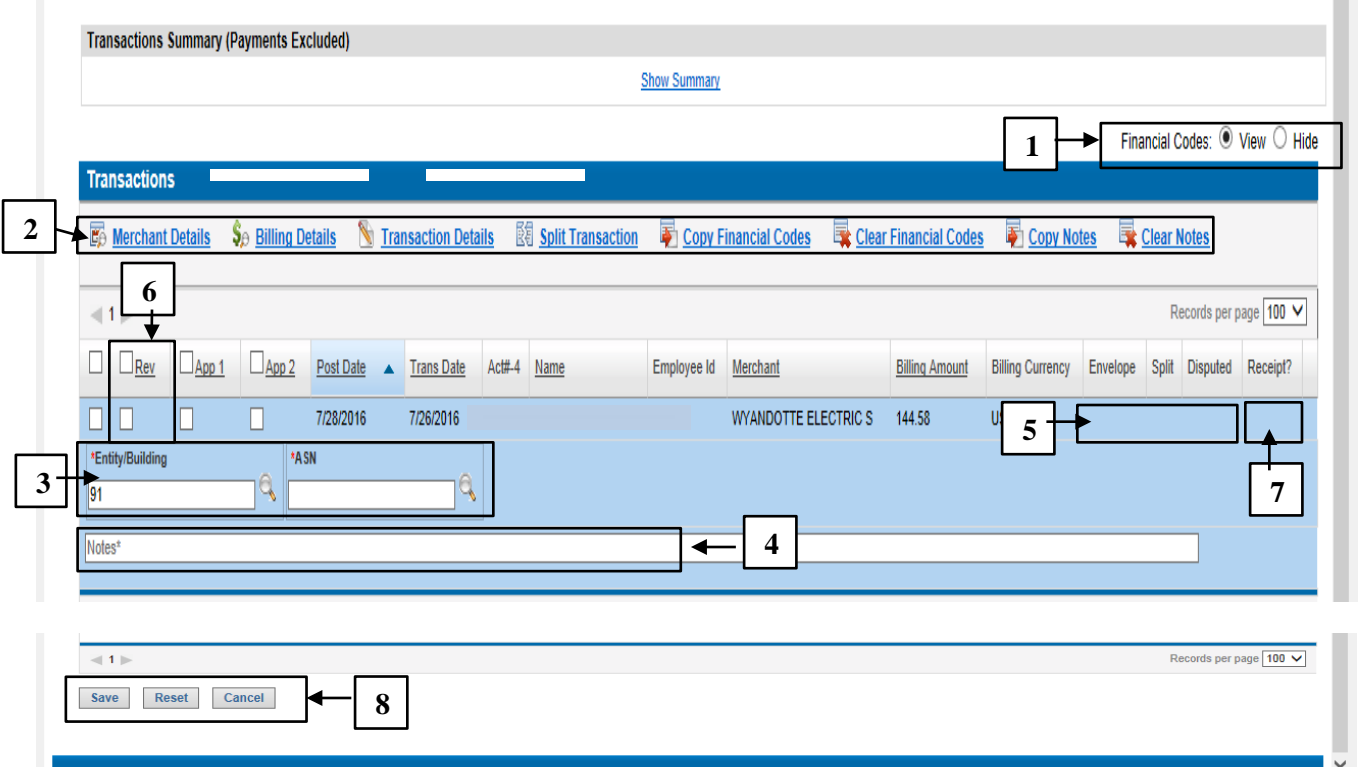

- 1. Choose to view or hide Financial Codes by selecting the appropriate radio button.
- 2. Select a line item transaction by clicking on it. Actions icons will display at the top of the grid. Select an action button to see specific information about the transaction or to perform a specific action.

- View & Edit Transaction Details \*. This icon also displays the information for the other action icons.

 $\mathbb{E}$  - Split Transaction between ASNs.

**C**- View Merchant Details.

Se- View Billing Details.

- 3. Enter the appropriate Financial Codes by typing the code into the appropriate box or by clicking on the magnifying glass next to the code field and picking from a list. The Copy To All button allocates all transactions in the list to the same Financial Codes.
- 4. Add a descriptive note to the transaction. This is required field.
- 5. You can see whether a transaction has been included in a Split, Disputed, or Receipt.
	- See next section for more Transaction Details.
- 6. Mark the transaction reviewed by checking the box in the Rev column. Please note that this is the equivalent of "signing off" on a transaction.
- 7. Has the receipt for this transaction been uploaded? A "Y" will appear here.
- 8. Click Save to save information or Cancel to clear the information. (If something has been entered incorrectly the application will not allow you to save that information and you will receive an error message.)

#### **Transaction Details**

**[-](https://www.pncactivepay.com/expenseManager/transactions/transactionDetail.aspx?page=0&atid=35362000) View & Edit Transaction Details. The Pencil Icon also displays information for the other action icons.**

**After entering all the information required on the Manage Transaction screen, select the** 

**[T](https://www.pncactivepay.com/expenseManager/transactions/transactionDetail.aspx?page=0&atid=35362000)ransaction Details icon to perform other actions.**

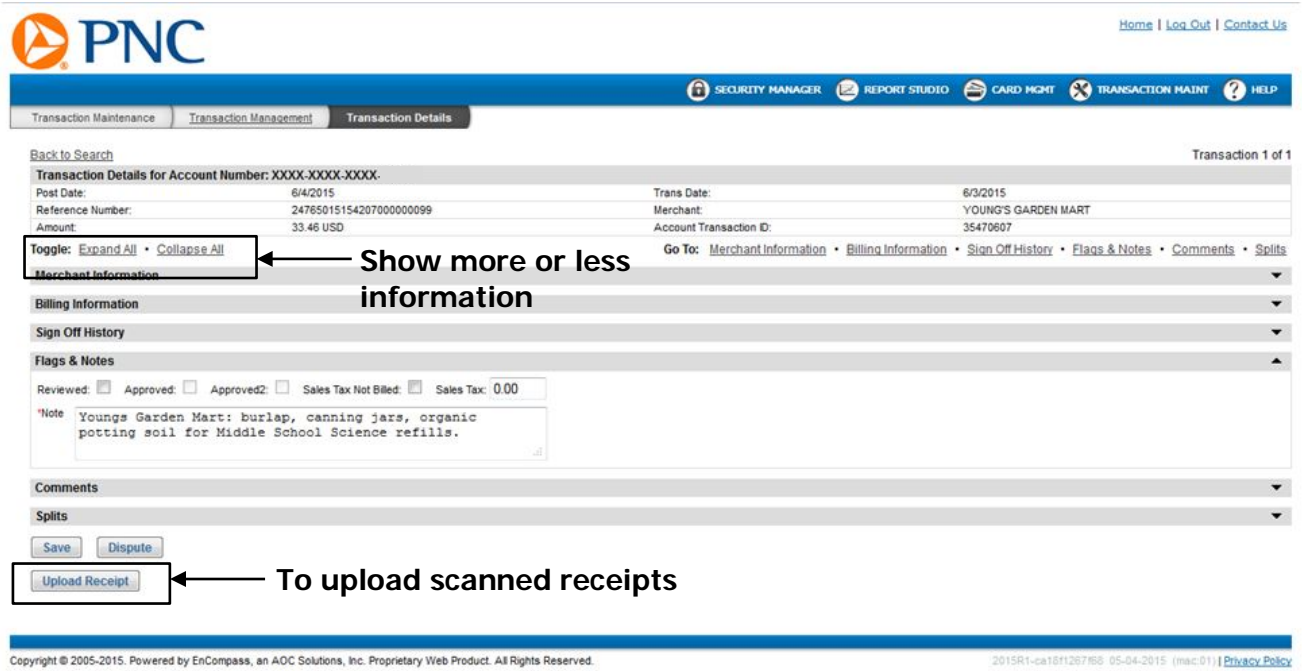

#### **Uploading receipts**

#### **Scan all receipts and save to either a zip drive or the computer's hard drive. Select Upload Receipt button.**

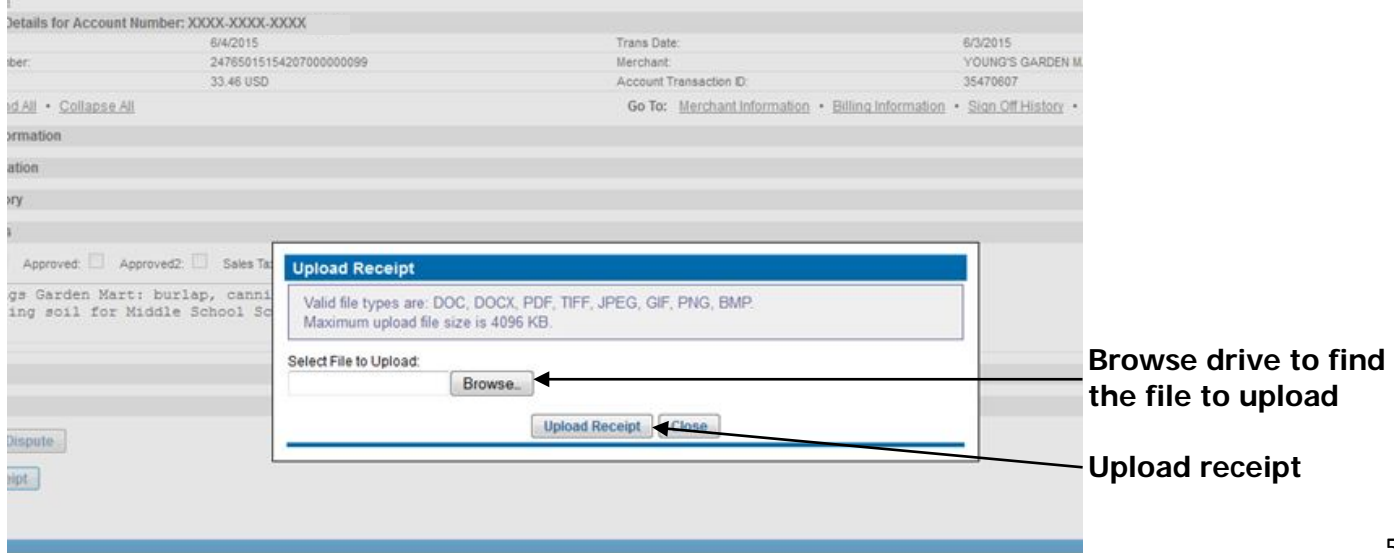

#### **Confirmation of successful upload**

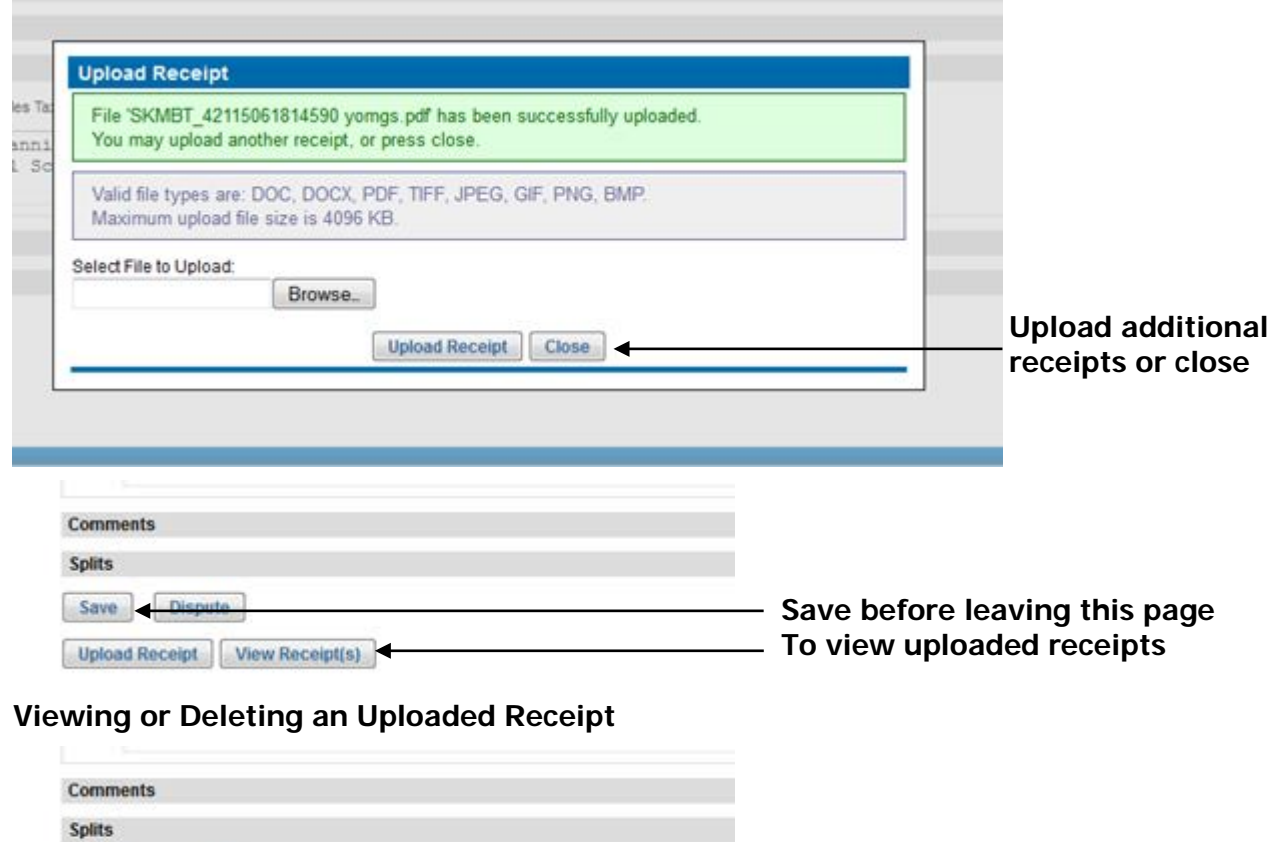

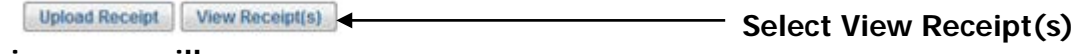

#### **This screen will appear:**

Save Dispute

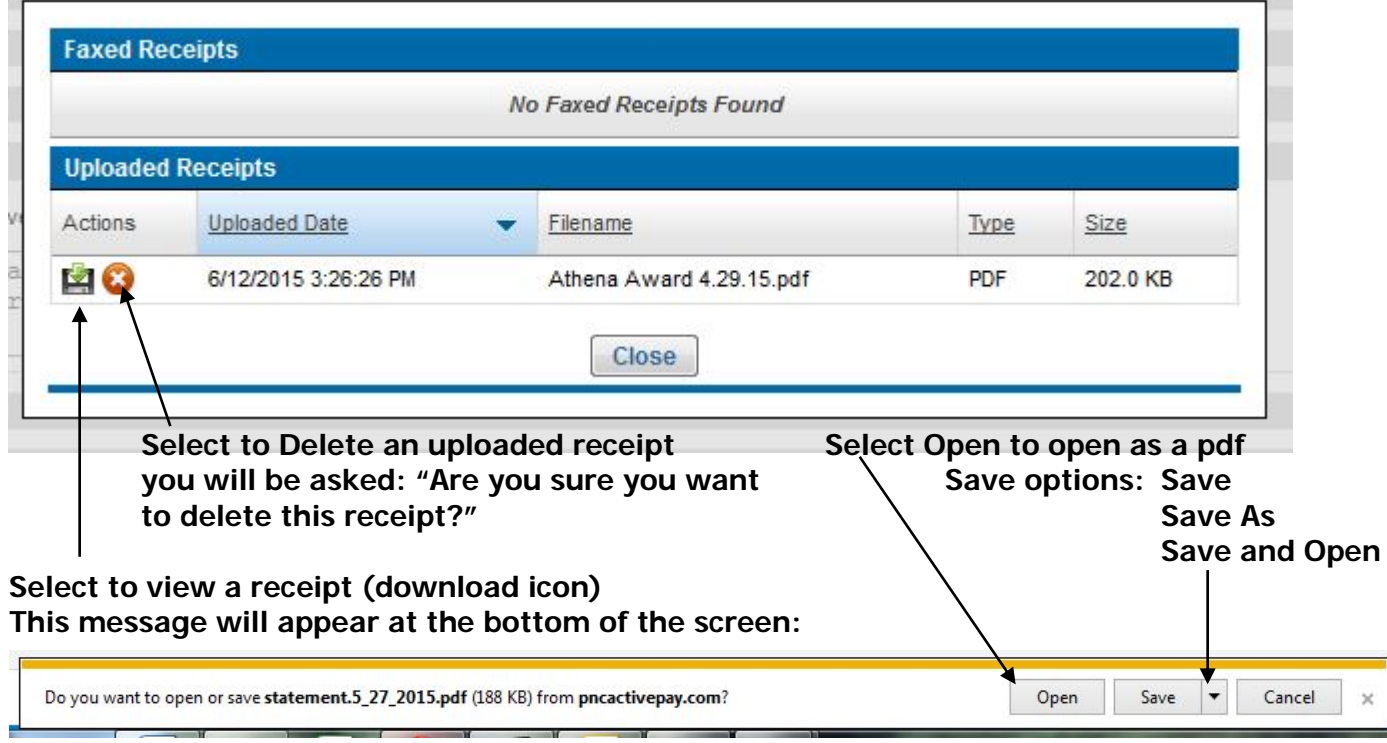

### **Splitting Transactions**

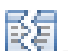

**[-](https://www.pncactivepay.com/expenseManager/transactions/transactionDetail.aspx?page=0&atid=35362000&s=1) Split Transaction between ASNs.**

**Multiple splits can be added to a single transaction; enabling the user to allocate more than one ASN to a single purchase.** 

#### **Click on the Split Icon**

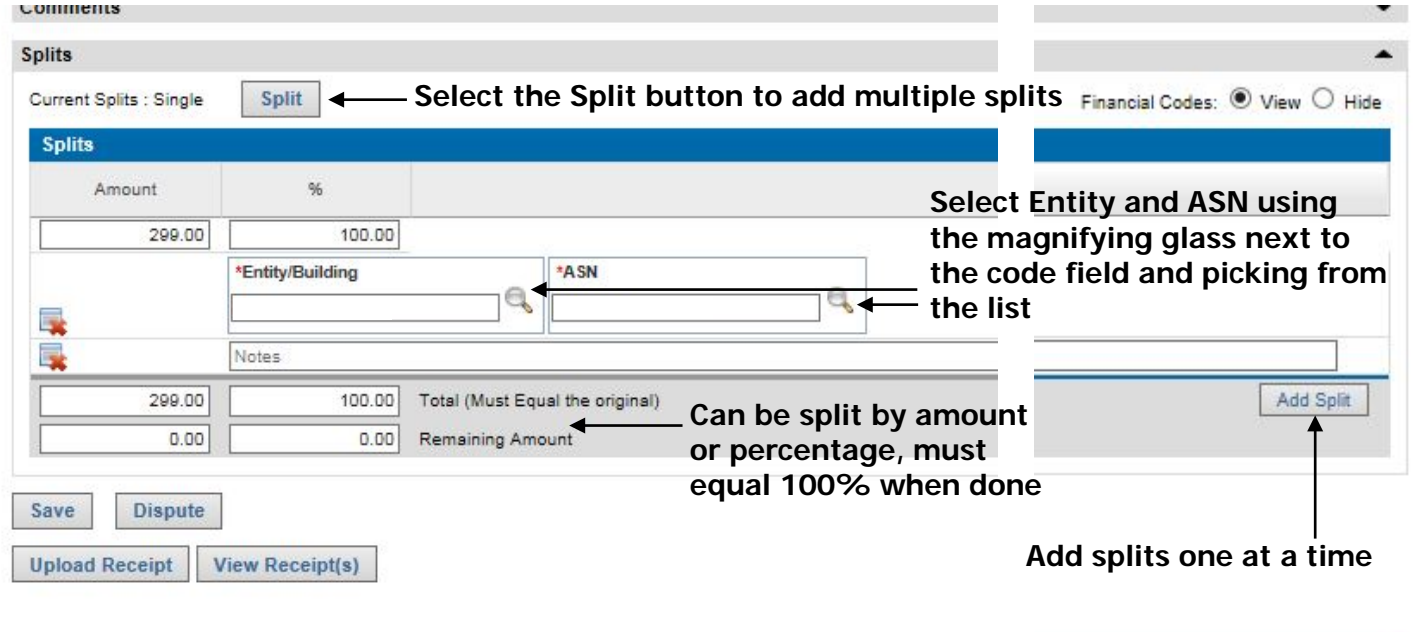

Copyright @ 2005-2015. Powered by EnCompass, an AOC Solutions, Inc. Proprietary Web Product. All Rights Reserved.

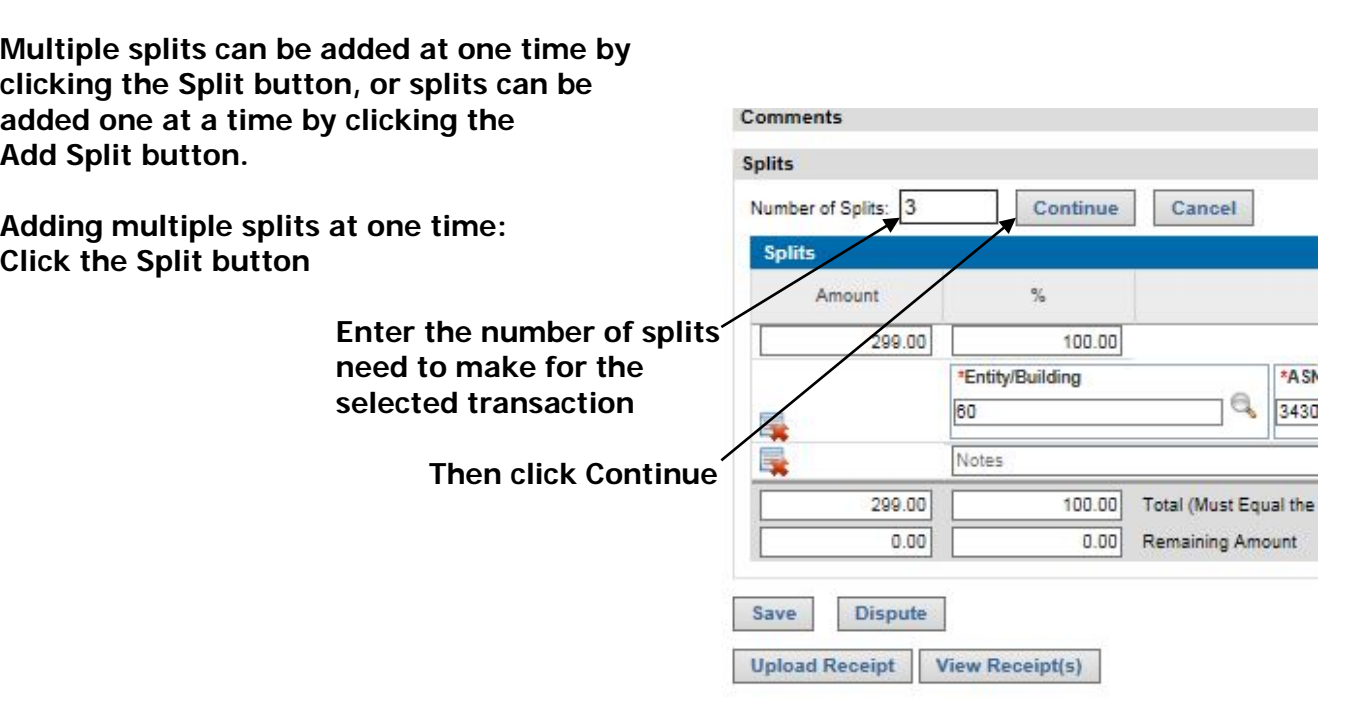

4fed98 06-24-2015 (mac:04) | Privacy Policy

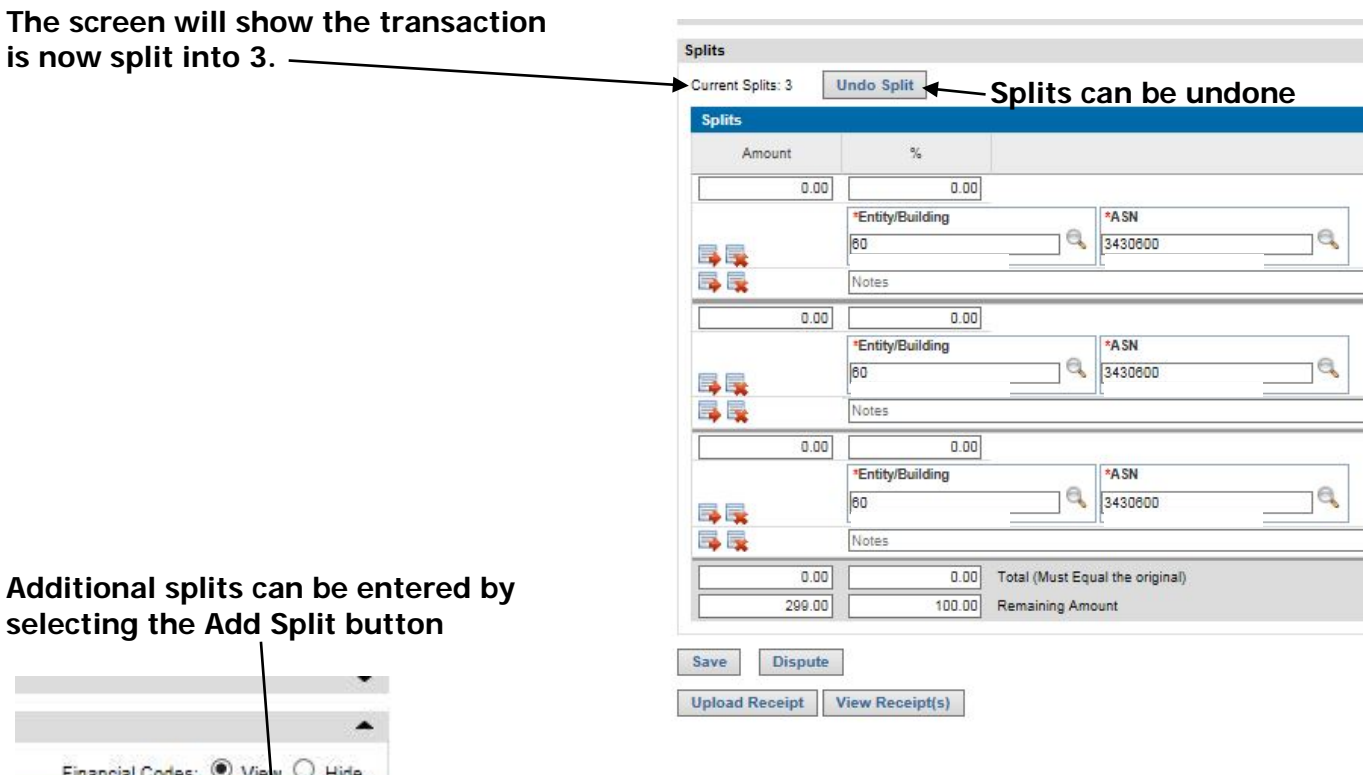

**Splits can be entered as dollar amounts or percentages.** 

**If entering the percentage the application will automatically calculate the dollar amount.** 

**The total must equal 100% or the dollar amount of the transaction.** 

**If it does not, the transaction will not save.**

Add Split

**If Notes have not been entered on the Manage Transaction screen they can be entered here. All (red)\* items must be complete in order for the application to save the transaction.**

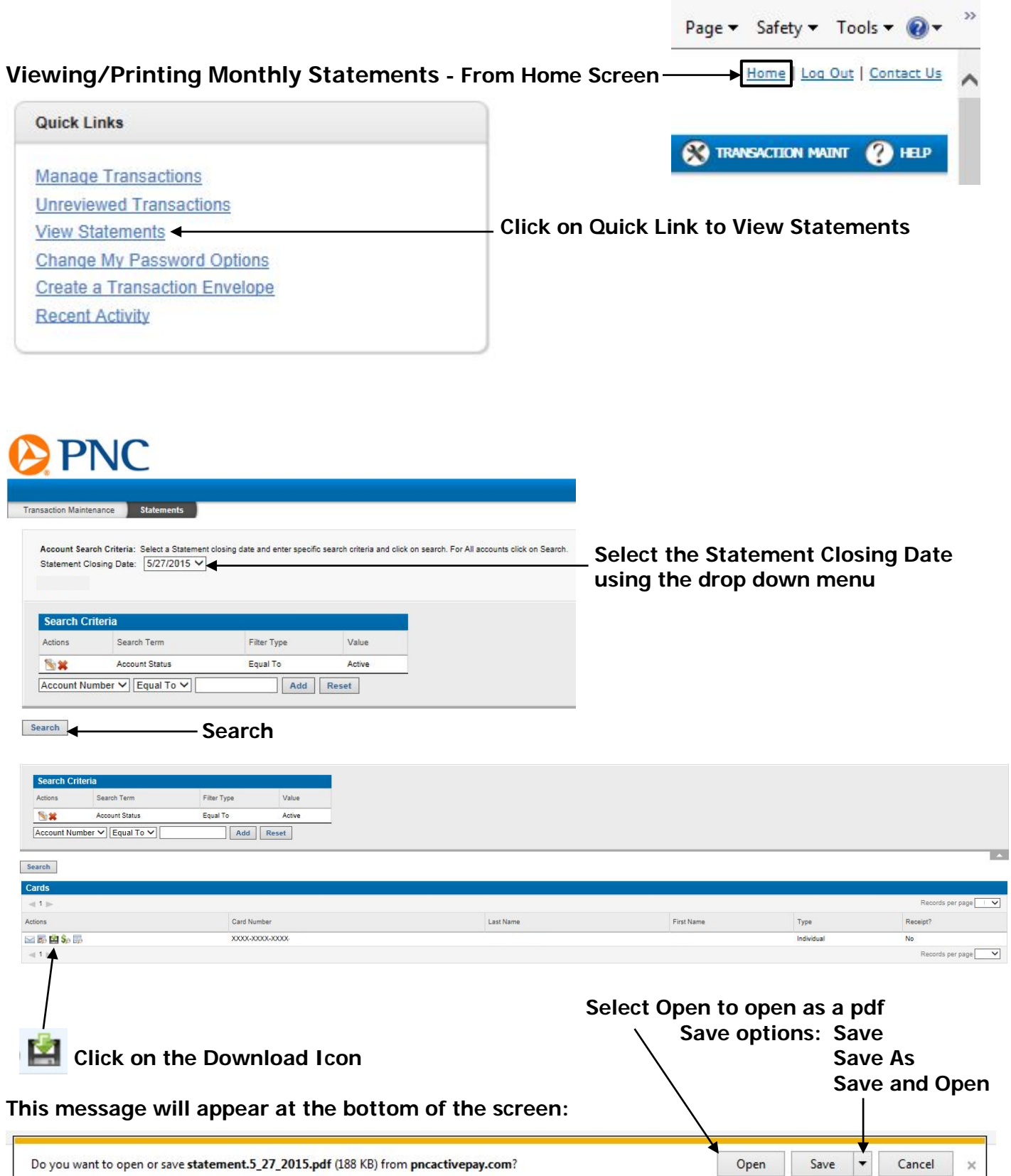

9

 $\times$ 

**The Billing Cycle runs from the 28th of the previous month thru the 27th of the current month. In the event the Billing Cycle ends on a non-business day, it will default to the next business day.**

**On a monthly basis Cardholders are required to print out the statement listing all activity associated with the purchase card and verify that all of the transactions are valid. Review all transactions, scan and upload all receipts, assign the correct Entity/Building and ASN to each transaction and mark each one Reviewed. Attach all of the original receipts to the corresponding statement and send directly to Account Payable within five (5) business days of the Billing Cycle's end date. Failure to do so may result in the inactivation or cancellation of the Cardholder's district purchase card.** 

**When the Cardholder's review is complete, an email notification will be sent to the approving Administrator stating transactions are ready for authorization. He/she will be able to view the statements and receipts through the PNC system.**

**For questions regarding purchase cards, please contact the Purchase Card Program Administrator, Donna Stadler (ext. 72130) in Accounts Payable or Sue Andrzejewski (ext. 71110) in Business Services.**

**For a temporary single purchase limit increase please email John Lettang at [JLettang@wcskids.net](mailto:JLettang@wcskids.net) and CC: Donna Stadler [\(dstadler@wcskids.net\)](mailto:dstadler@wcskids.net) and Sue Andrzejewski [\(sandrzejewski@wcskids.net\)](mailto:sandrzejewski@wcskids.net).**